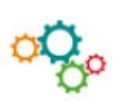

# **FONCTIONS DE BASE LOGICIEL WORD / PUBLIPOSTAGE PAR COURRIER ELECTRONIQUE**

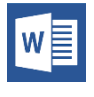

Pour envoyer un courriel personnalisé à sa liste de contacts, c'est facile avec la fonction publipostage sous Word.

# **Comment procéder ?**

**1. Charger Word** : Cliquez sur l'icône  $\mathbb{W} \equiv \mathbb{C}$  de l'écran d'accueil

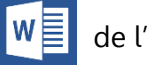

2. **Cliquez sur l'onglet Publipostage** dans la barre des tâches

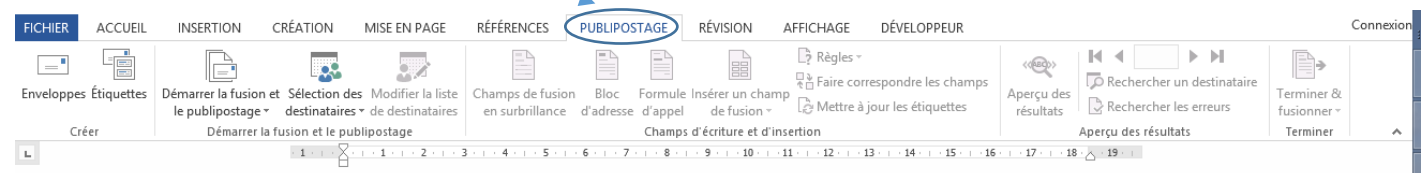

# 3. **Sélectionnez le type de document :** Messages électroniques

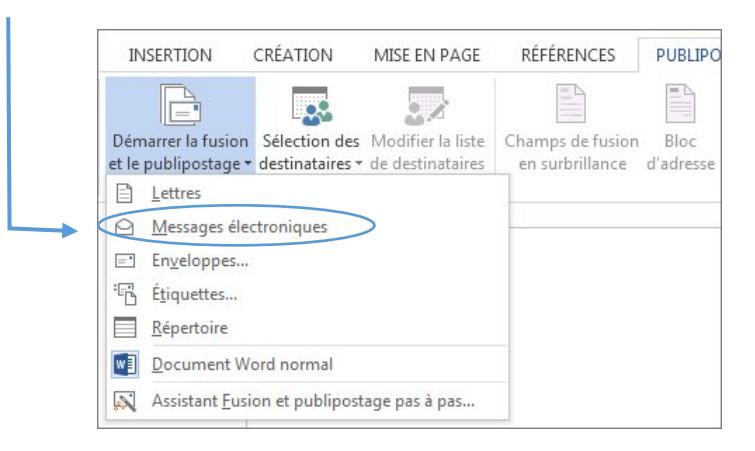

#### **4. Sélectionnez vos destinataires**

Dans l'onglet Publipostage, cliquez sur *Sélection des destinataires*, puis sélectionnez une option.

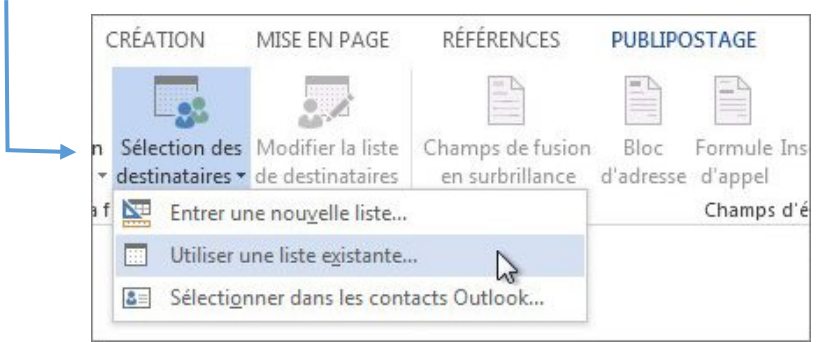

- $\checkmark$  Si vous n'avez pas de liste de diffusion, sélectionnez *Entrer une nouvelle liste* et créez en une.
- $\checkmark$  Si vous avez déjà une base de données Access ou Excel, sélectionnez Utiliser une liste existante, recherchez votre liste, puis cliquez sur Ouvrir.
- $\checkmark$  Si vous avez des contacts Outlook, cliquez sur *Sélectionner dans les contacts Outlook*.

#### **5. Personnalisez votre document**

Personnalisez chaque courrier électronique en ajoutant les informations liées aux contacts (Nom, prénom, fonction…)

Dans l'onglet **Publipostage**, sélectionnez **Bloc d'adresse**.

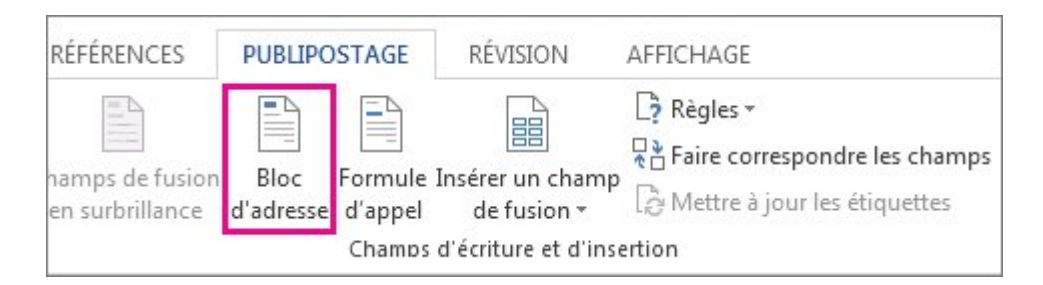

Dans la boîte de dialogue **Insertion du bloc d'adresse**, cliquez sur le format choisi pour le nom du destinataire.

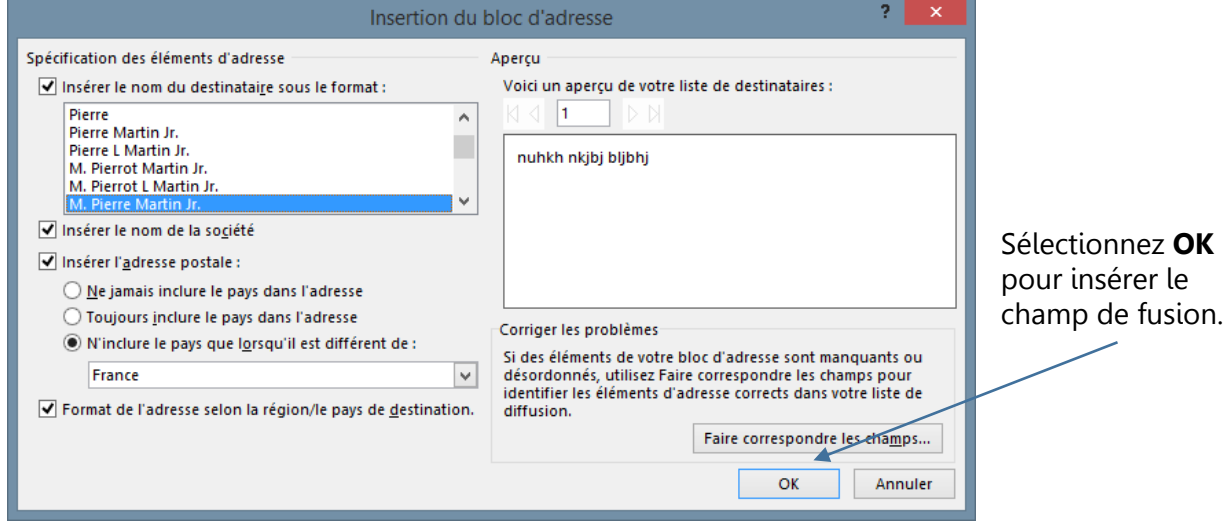

Dans l'onglet Publipostage sélectionnez **Formule d'appel**.

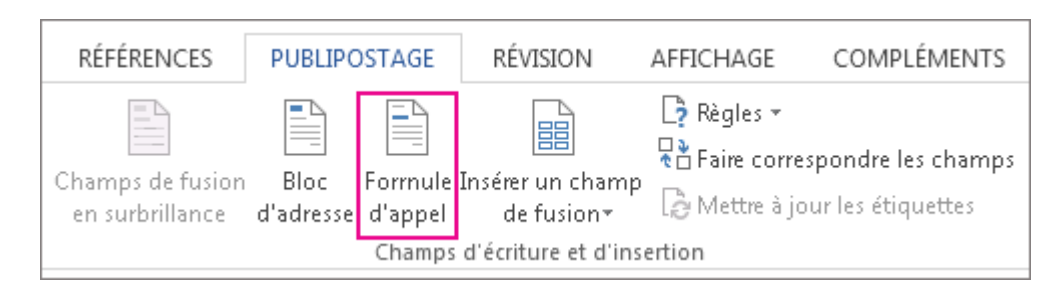

Dans la boîte de dialogue **Insérer une formule d'appel**, sélectionnez le format de votre choix. Sélectionnez **OK** pour insérer le champ de fusion.

## **6. Fusionnez votre document électronique avec la liste de contacts**

Vérifiez votre fusion avant impression :

Sélectionnez Aperçu des résultats, puis cliquez sur le bouton d'enregistrement Suivant **Dou Précédent** pour vous vérifier le contenu de votre document (Noms, adresses, mise en forme...).

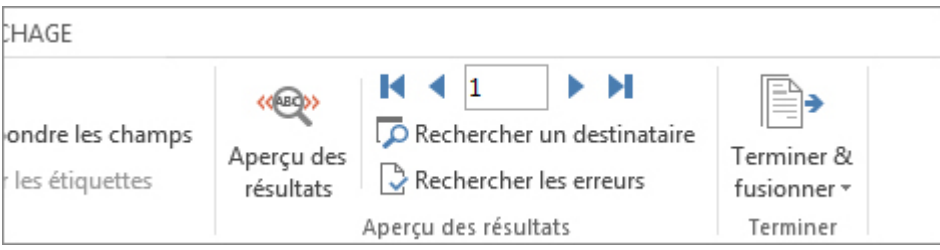

Les boutons Premier  $\blacksquare$  et Dernier  $\blacksquare$  permettent d'accéder directement à l'enregistrement en début et fin de liste.

### Cliquez sur le bouton **Terminer & fusionner** - **Envoyer des courriers électroniques**.

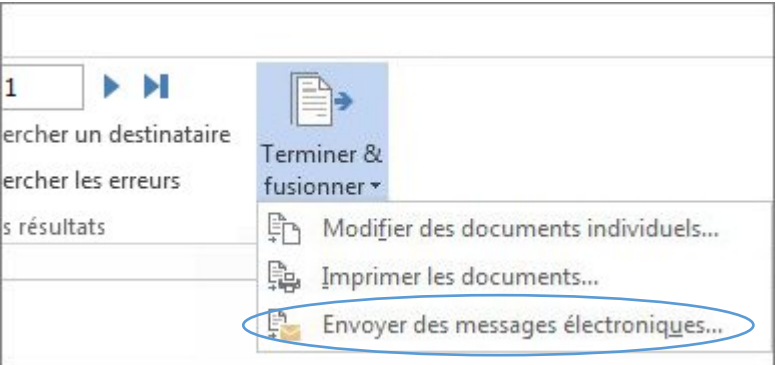

### **7 Enregistrez votre fichier**

Cliquez sur Fichier > **Enregistrer sous**.